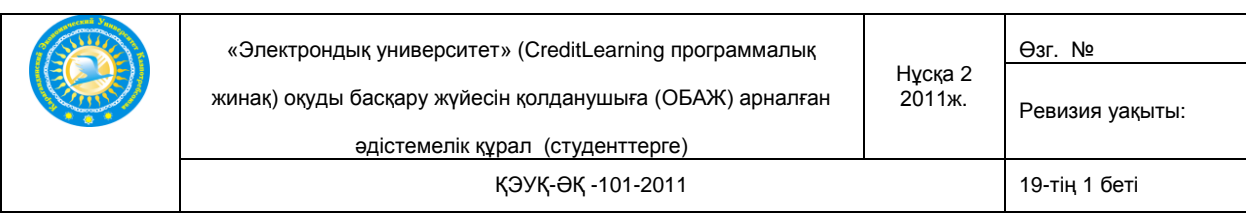

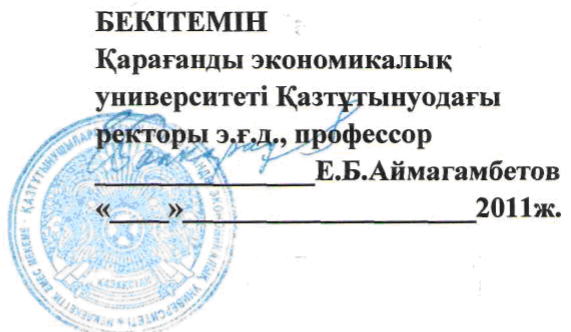

#### «ЭЛЕКТРОНДЫҚ УНИВЕРСИТЕТ»

(CreditLearning программалық жинақ) оқытуды басқарудың автоматтандырылған жүйесін (ОБАЖ) қолданушыға

#### арналған **ӘДІСТЕМЕЛІК НҰСҚАУ**

(студенттерге)

Қараганды - 2011ж.

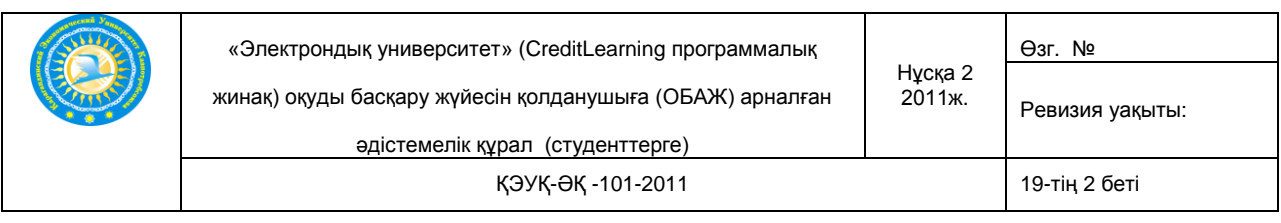

## **МАЗМҰНЫ**

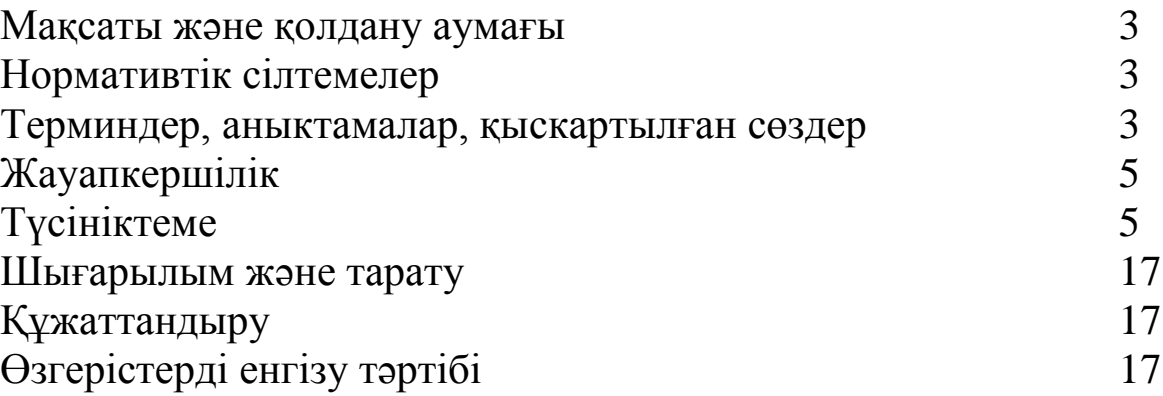

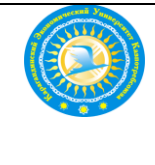

### **Студенттерге арналған әдістемелік нұсқаулар**

**1. Мақсаты және қолдану аумағы.** Оқытуды басқарудың автоматтандырылған жүйесін (ОБАЖ) қолданушыларына, университет студенттеріне арналған әдістемелік нұсқау.

Әдістемелік нұсқаудың мақсаты – студенттерді ОБАЖ-де жұмыс істеуді үйрету.

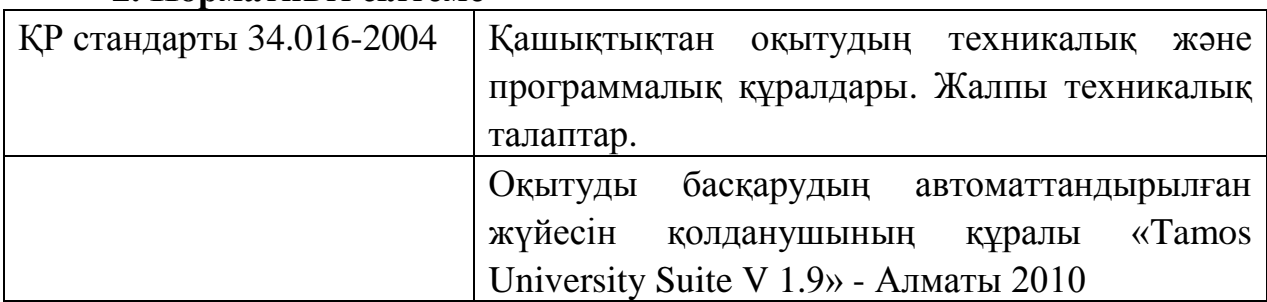

#### **2. Нормативті сілтеме**

#### 3. Терминдер, анықтамалар, қысқартылған сөздер

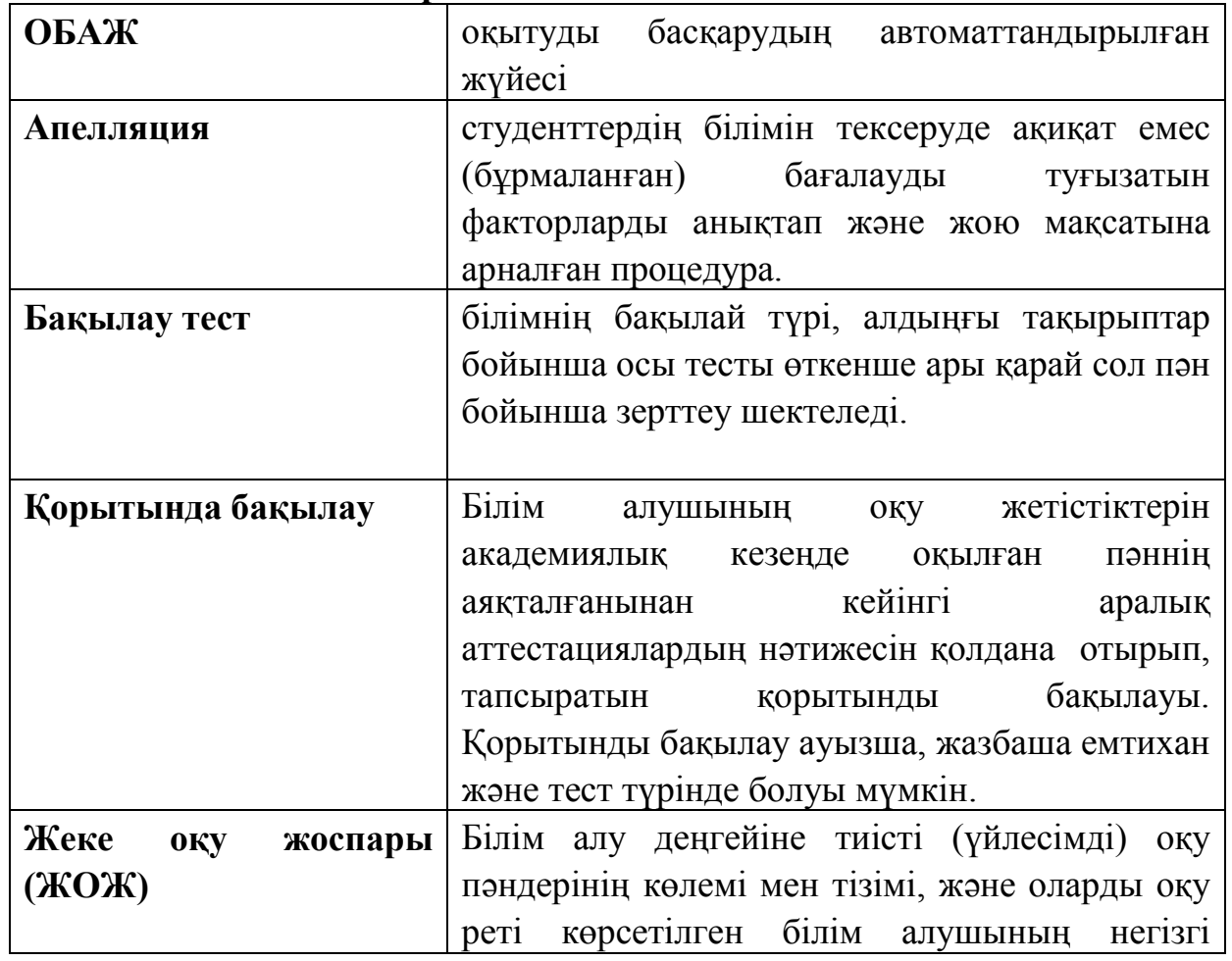

#### **3.1. Анықтамалар**

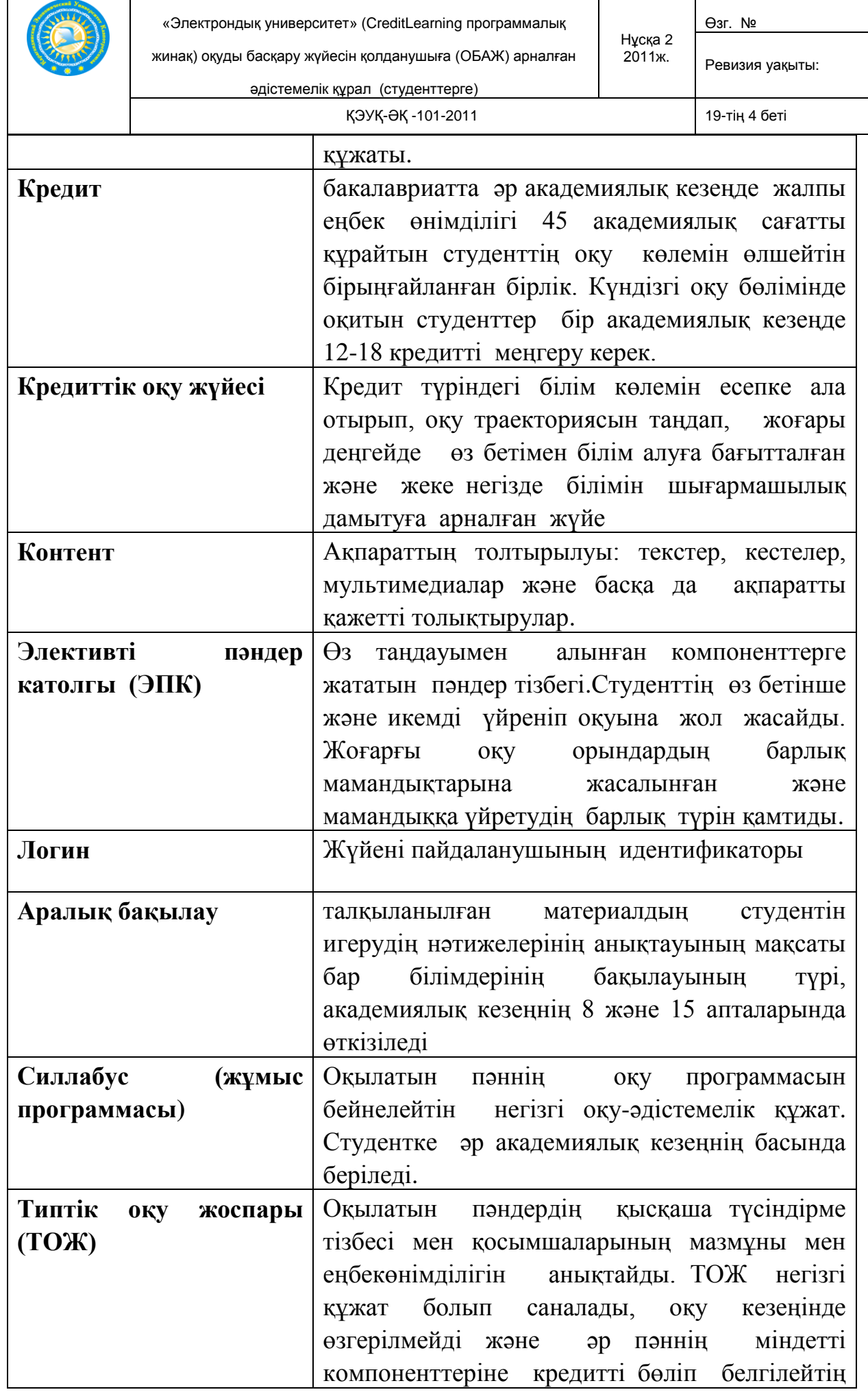

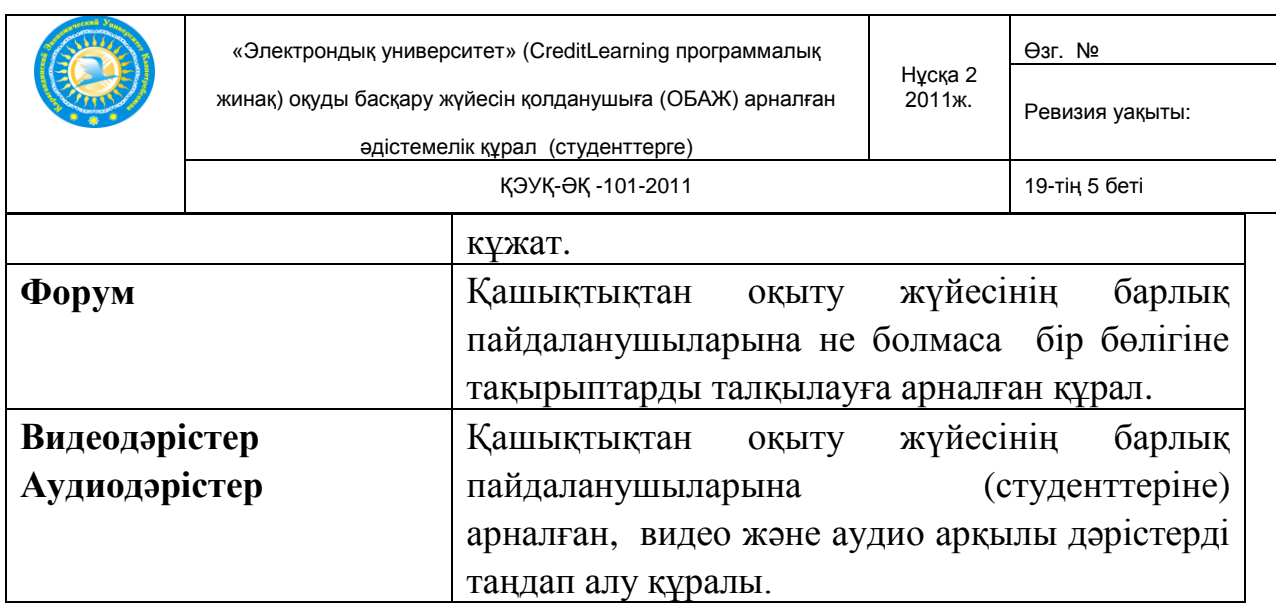

#### **3.2. Қолданылатын қысқартулар тізімі**

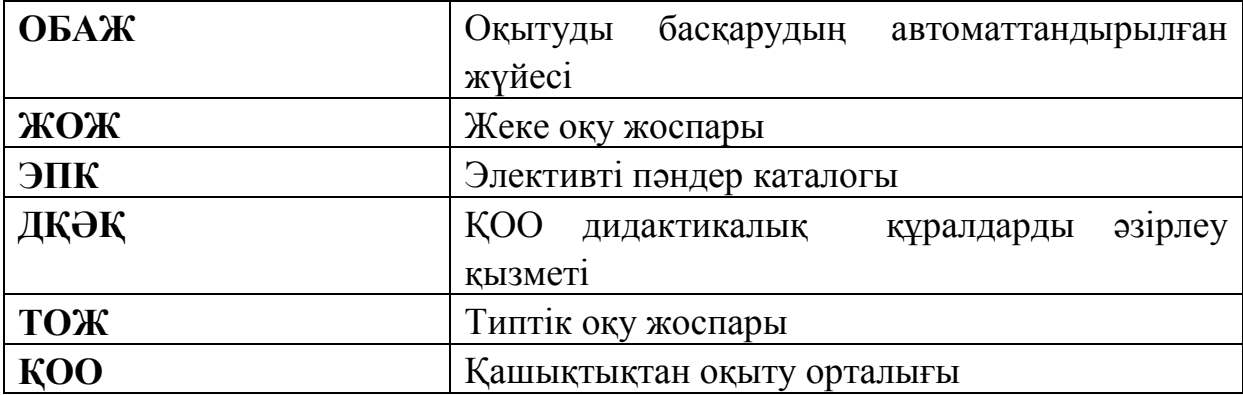

#### **4. Жауапкершілік**

Қашықтықтан оқыту жүйесін пайдалануға, тақырыптардың мазмұнына және кіргізілген өзгерістерге - қашықтықтан оқыту орталығының ДҚӘҚ жауап береді.

Әдістемелік ережелердің талаптарының орындалуына студенттер жауапты – ОБАЖ пайдаланушылары.

#### **5. Түсініктеме**

Сырттай қашықтықтан оқитын студенттер үшін ең алдымен университеттің сайтына (**www. keu.kz**) кіріп

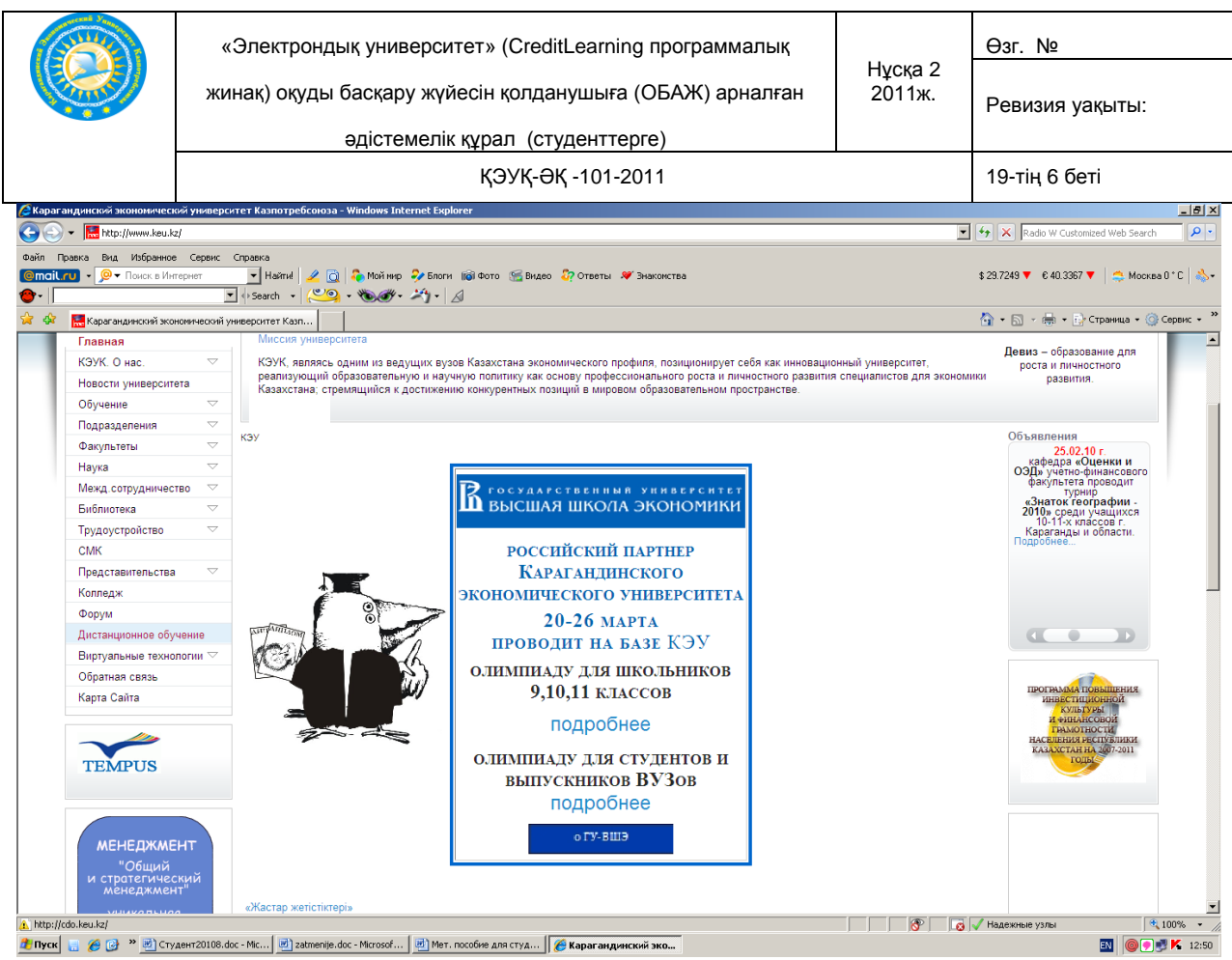

Дистанционное обучение (қашықтықтан оқыту) түйінін таңдау керек немесе адрес жолына [http://cdo.keu.kz](http://cdo.keu.kz/) теріп, бірден қашықтықтан оқыту жүйесіне кіруге болады.

## **5.1 Жүйеге кіру**

Жүйеге кіру үшін әрбір студент логин және пароль алады. Пароль студенттерге арнайы арналған парольдерді тарату журналы бойынша қол қою арқылы беріледі.

Жүйеге кіру үшін «логин» деген терезеге парольды енгізіп, оны көшіріп «пароль» терезесіне де қоямыз. Одан кейін «Войти в систему» деген тетікті басамыз.

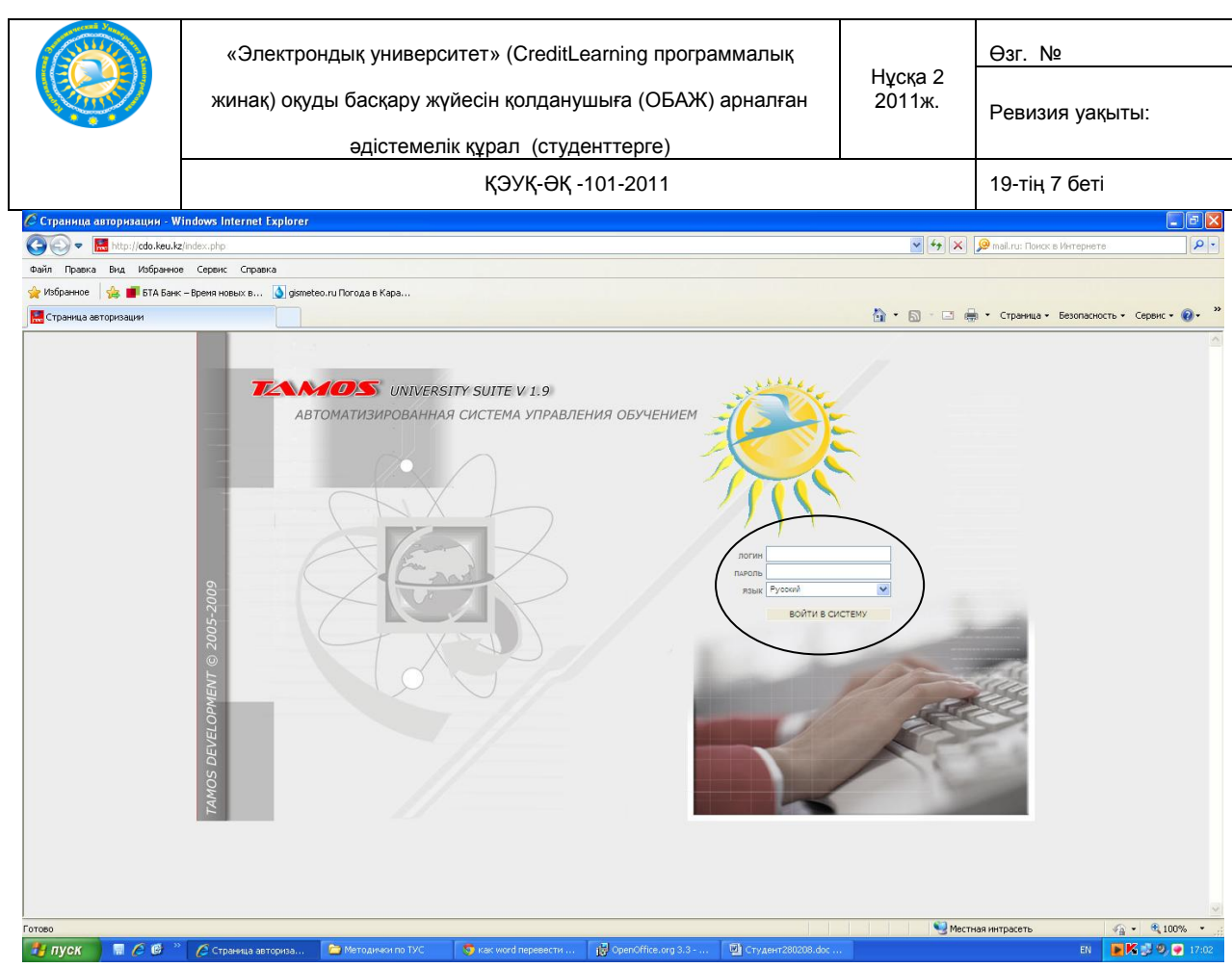

#### ОБАЖ негізгі беті ашылады

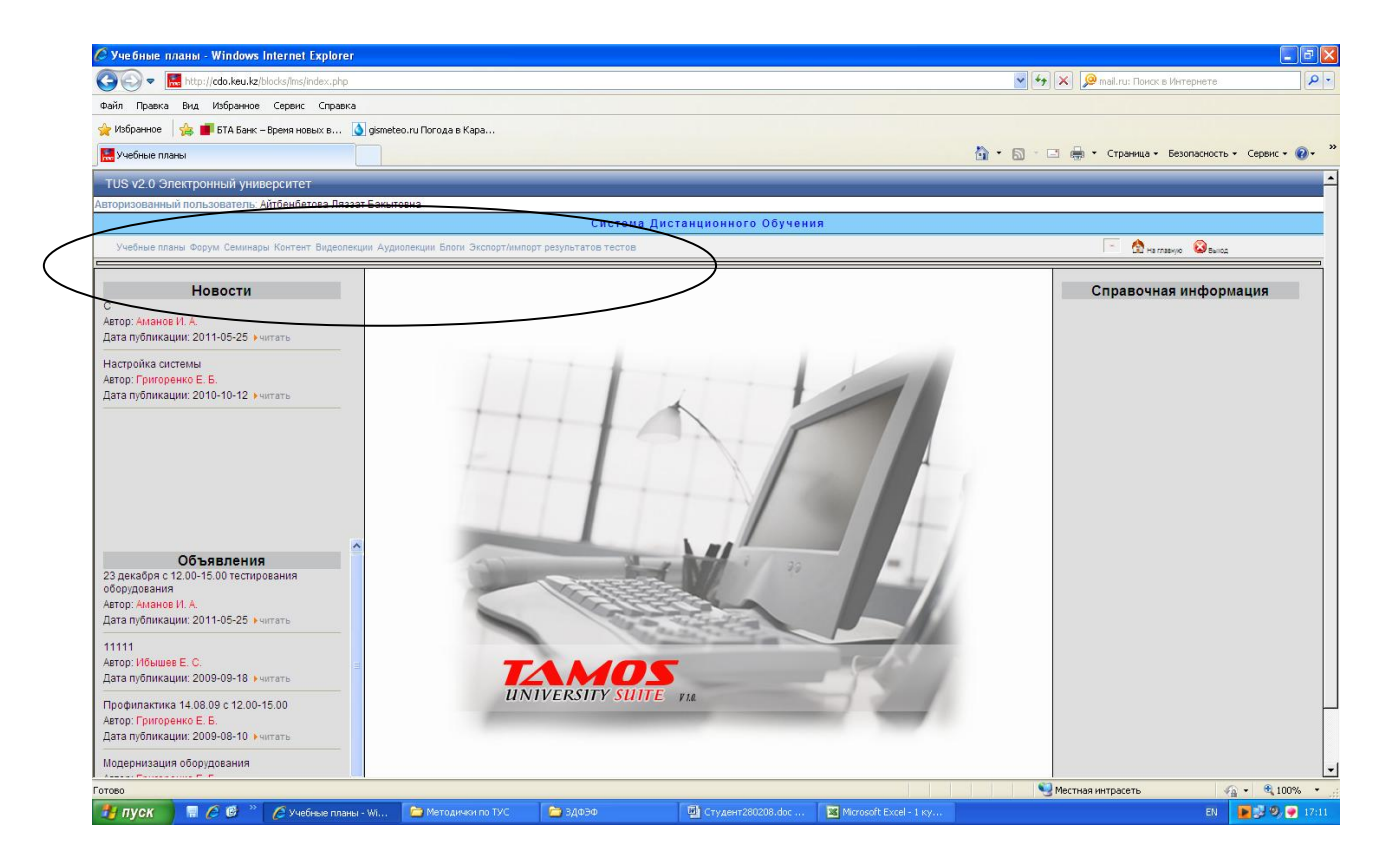

## **5.2.Жеке оқу жоспар (ЖОЖ) шаблонын қабылдау**

Оқу жоспары модулінде ЖОЖ шаблоны немесе өзіндік шаблонды құру

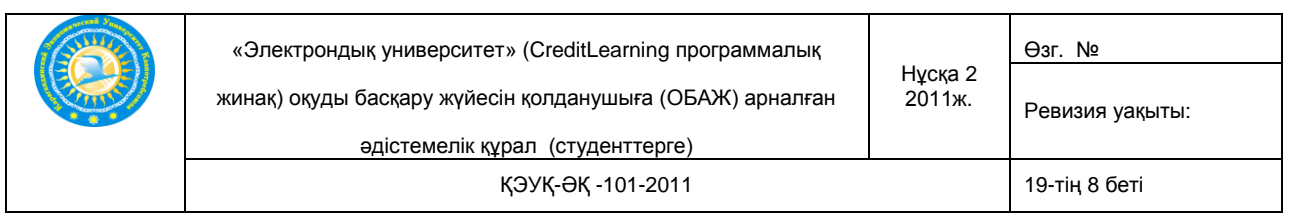

ұсынылған.

Студент берілген ЖОЖ шаблондарының бірін таңдайды.

Таңдалынған шаблонды жүйенің администраторы бекітеді, және жоспар бекітілгеннен кейін ЖОЖ өзгертуге болмайды.

Бекітілген ЖОЖ келесі түрде болады

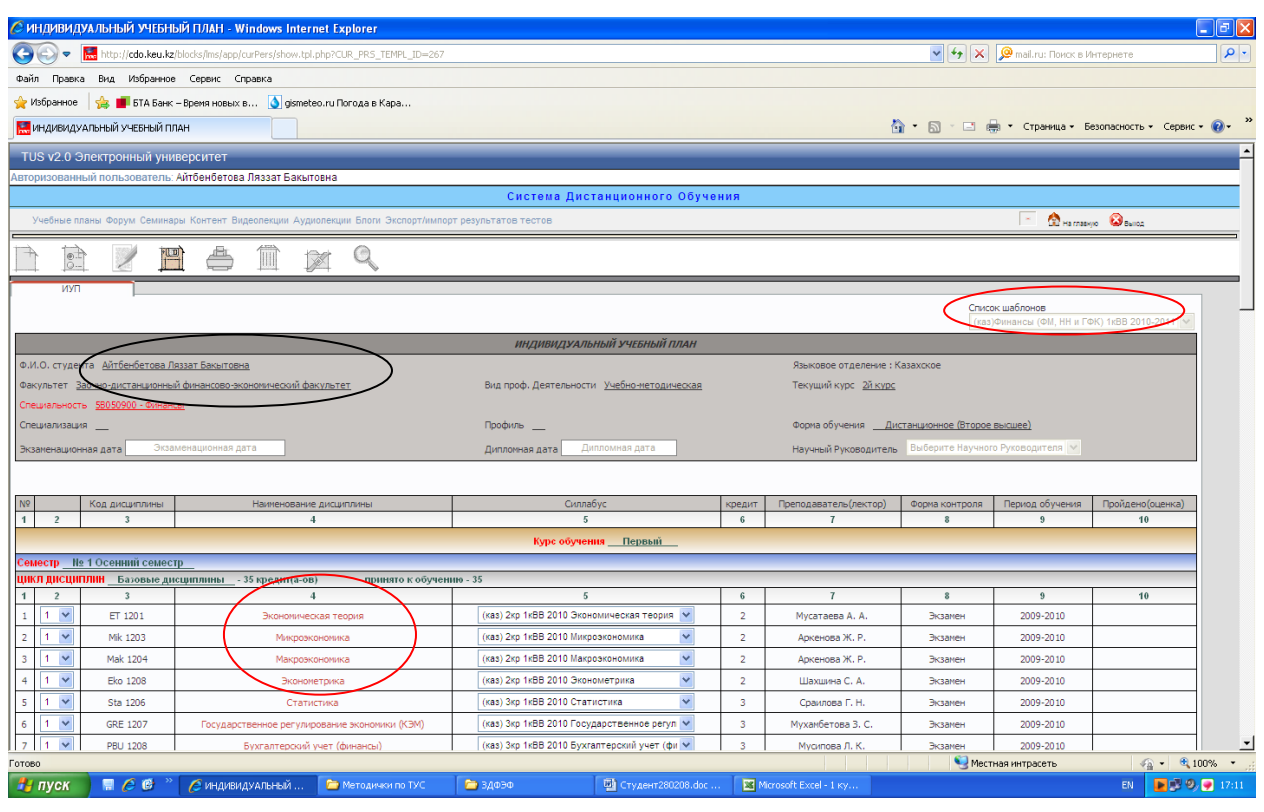

## **5.3.Пәннің силлабусы**

Егер пәннің атына апарып тышқанды шертсек, онда келесі терезе ашылады

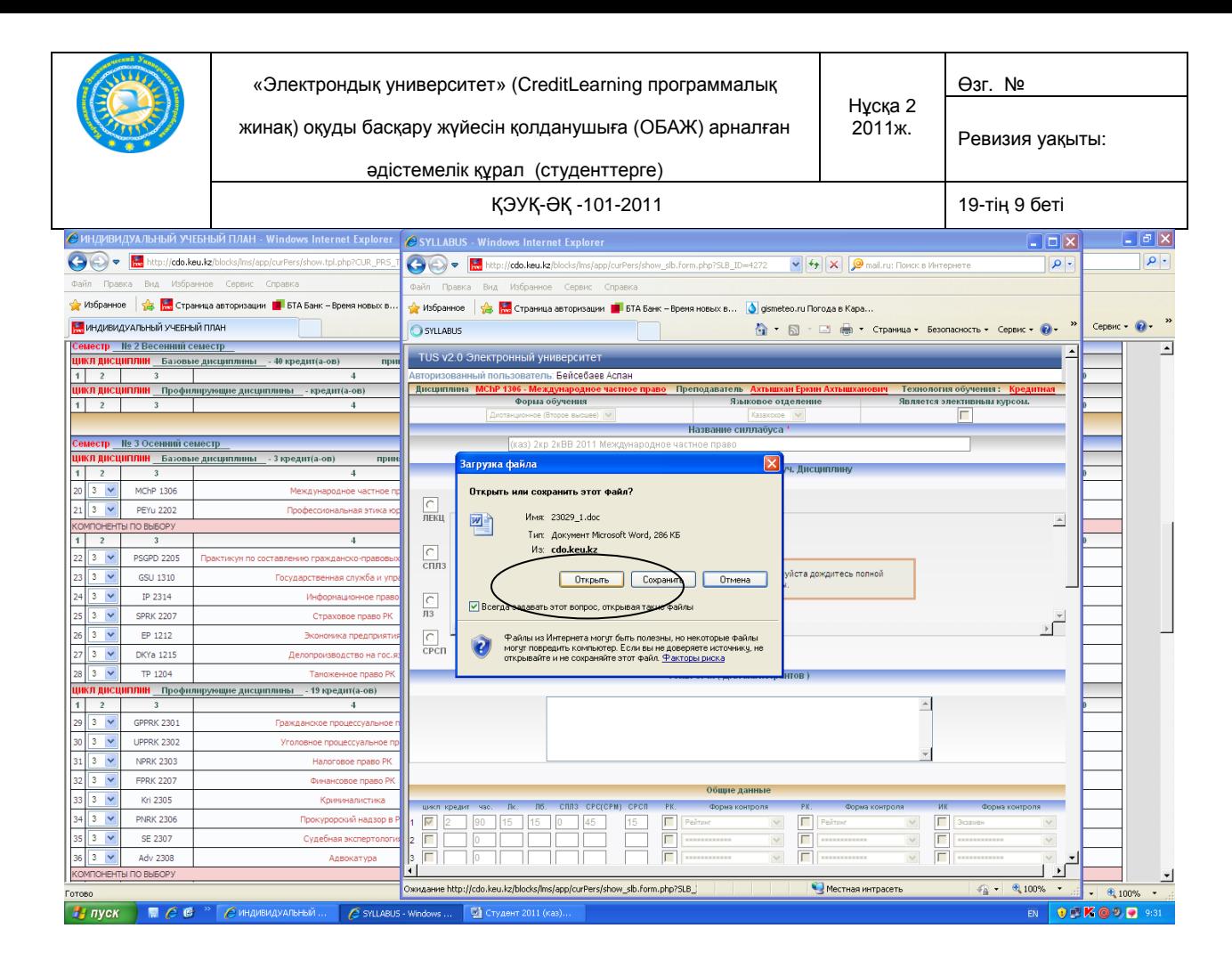

Силлабусты «Ашуға» немесе компьютерге «Сақтауға» болады. «Ашу» тетігін басқаннан кейін пән бойынша силлабус терезенің төменгі жағында

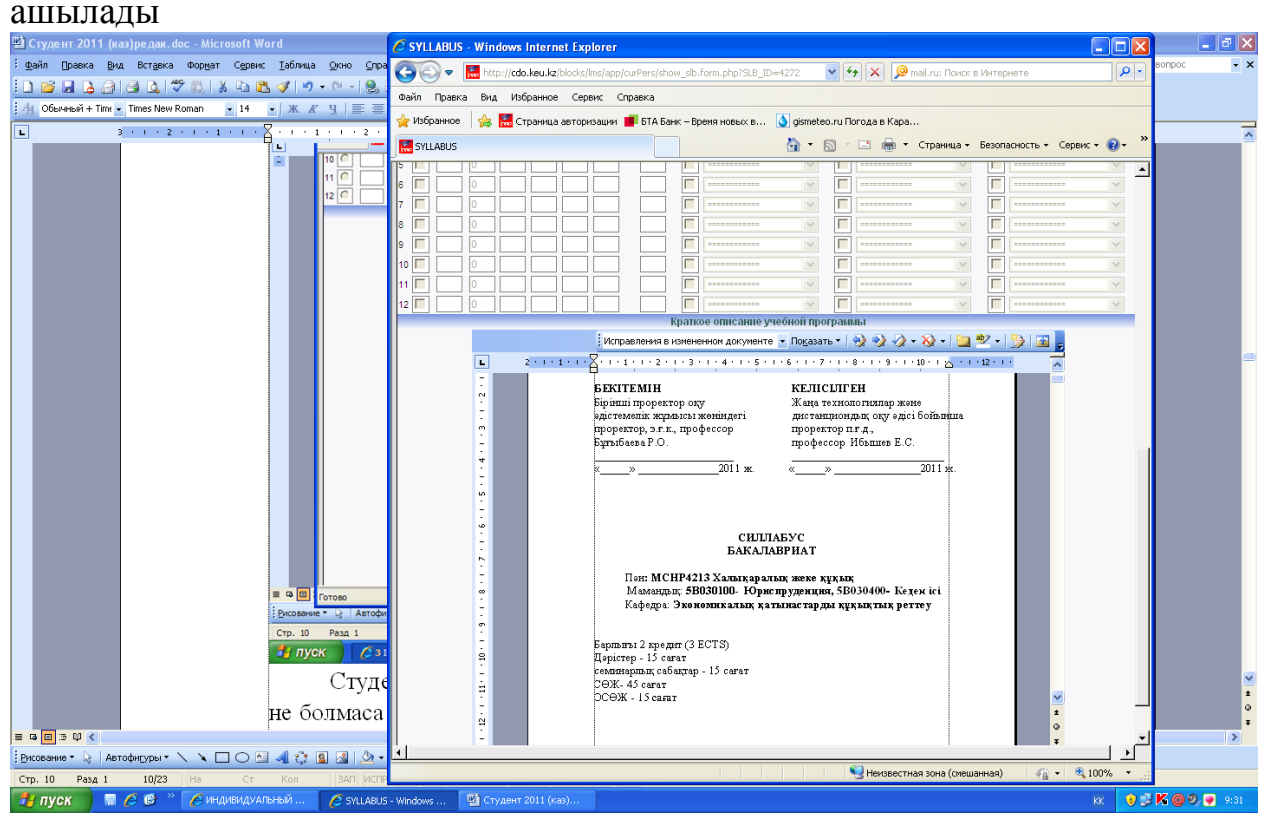

Студент силлабус мазмұнымен танысады. Силабусты жапқаннан кейін не болмаса сыртқы ақпарат құралдарына ( диск, флешка) жазып алғанннан

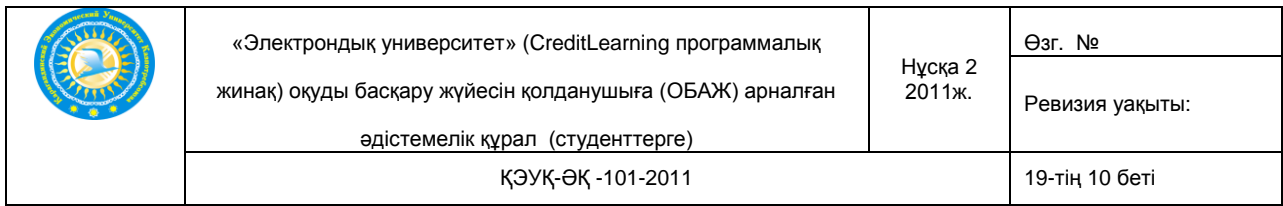

кейін, модульдері бар негізгі терезеге көшесіз.

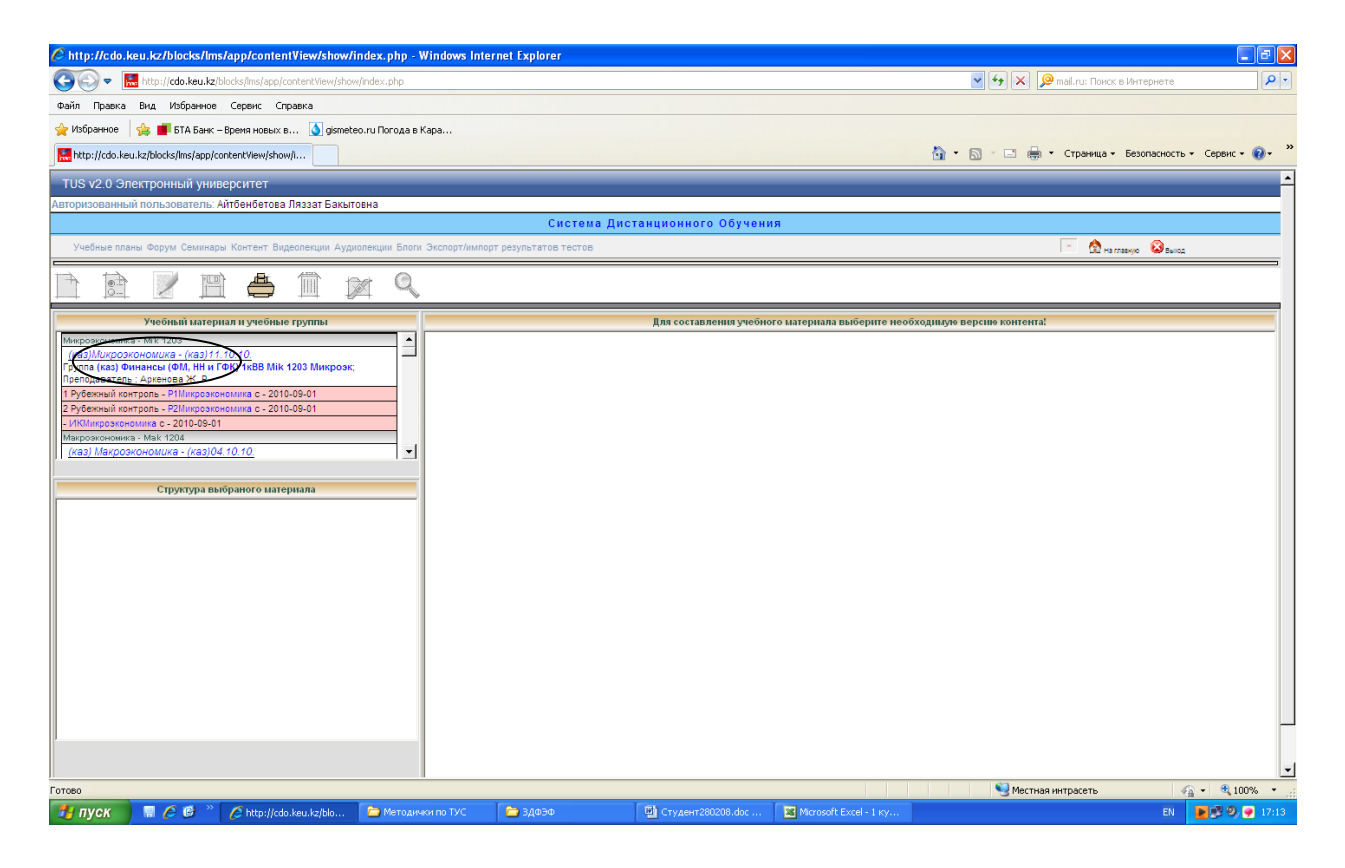

**5.4.Контент модулі.** Бұл модульде студент ағымдағы семестрде оқуға керек пәндер бойынша дәрістер, аралық және қорытынды тестерді көреді.

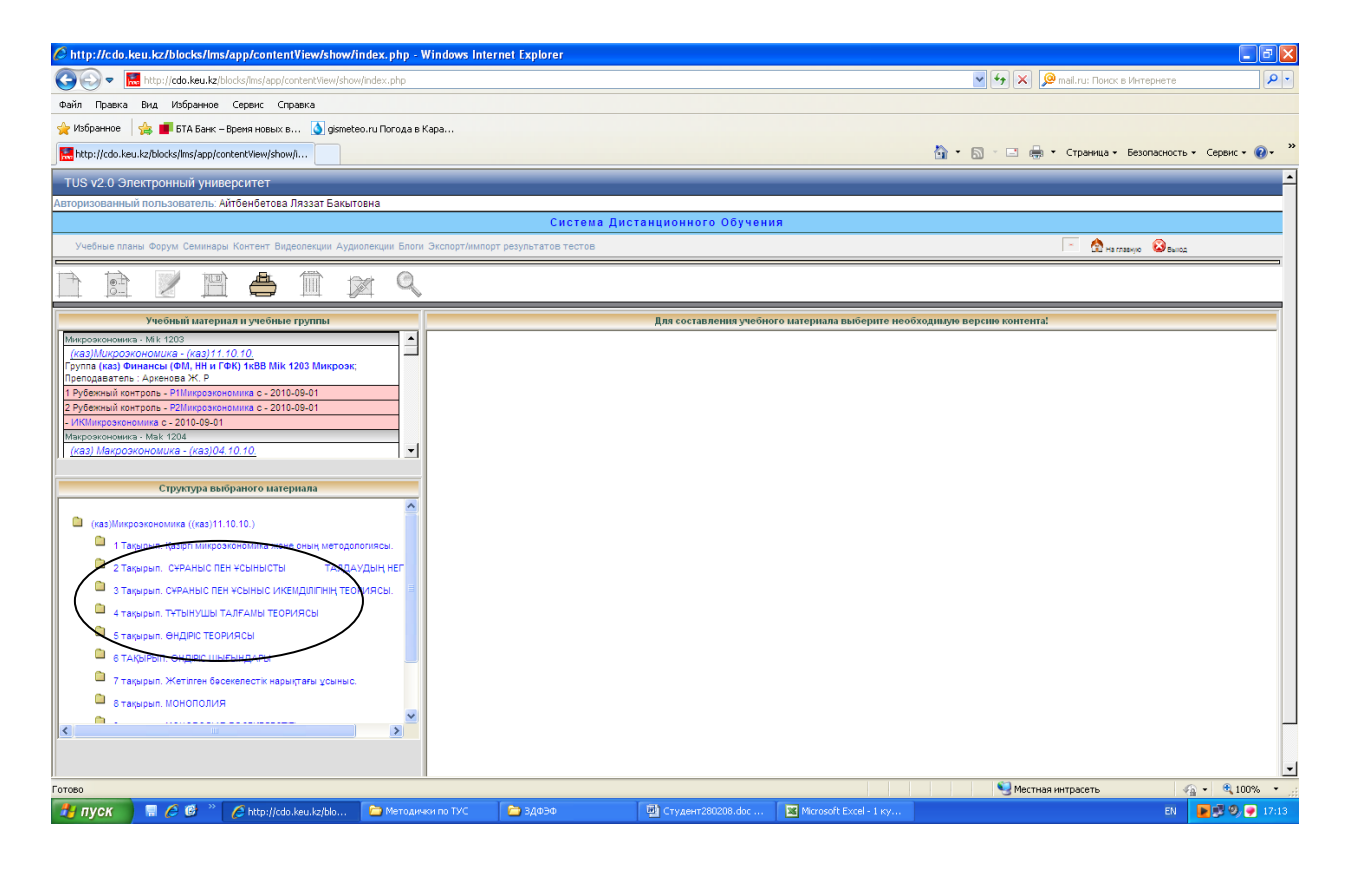

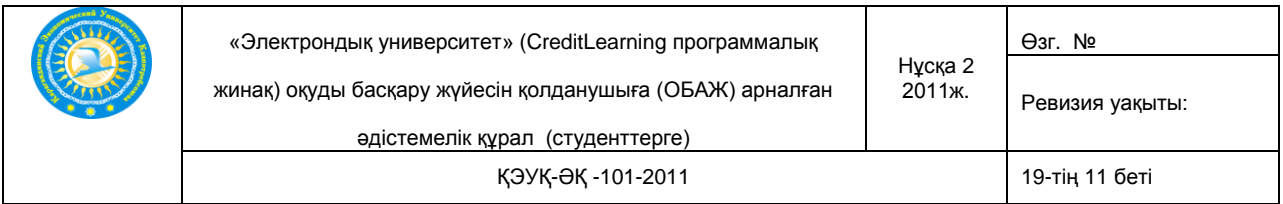

Қажетті пәнді таңдап, сол пәннің атына тышқанды апарып шертіңіз. Мысалға, Политология пәніне шерткенде төменгі жағында сол пәннен дәріс тақырыптары шығады. Бір тақырыпты таңдап бассаңыз қасындағы терезеге сол тақырып бойынша дәріс мазмұны ашылады

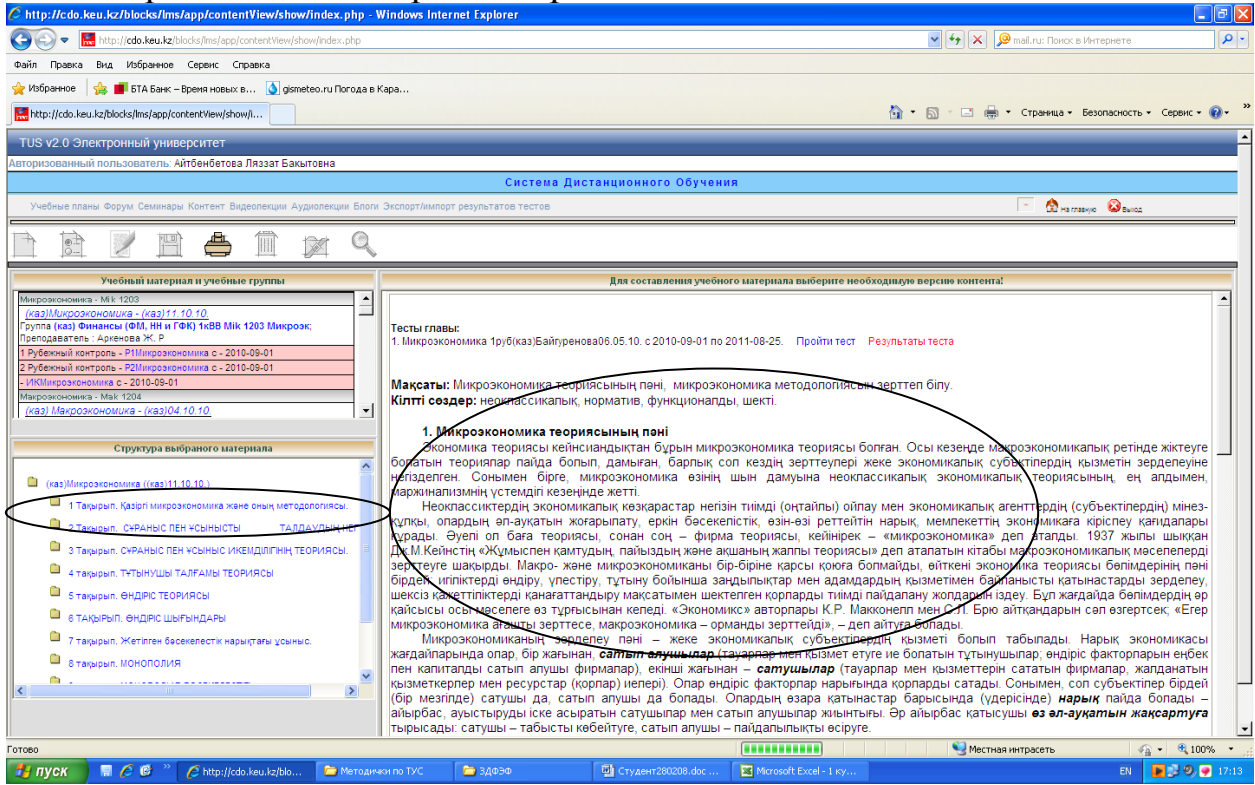

Студент дәрістерді берілген тақырыптар бойынша оқып шығады.

## **5.5. Аралық және қорытынды тестен өту**

Студентке тест тапсыру үшін «аралық тест» немесе «қорытынды тест» деген сөздерді тышқан тетігімен таңдап басуы керек.

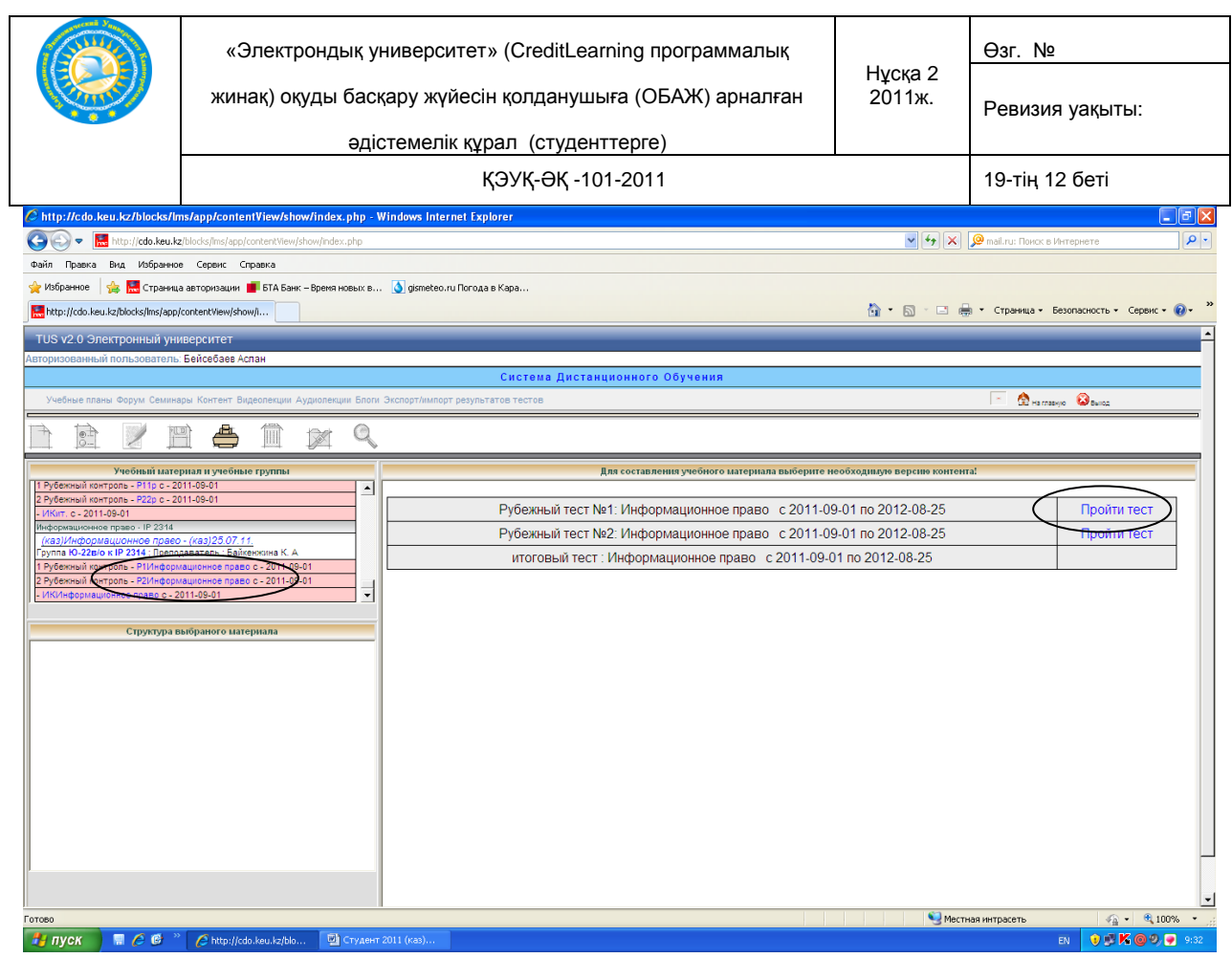

Осыдан кейін «Пройти тест» тетігін басу қажет. Ашылған терезеден осы пән бойынша ақпарат алуға болады: қанша сұраққа жауап беру керек, оған қанша уақыт берілетіндігі және пайыздың көлемін көруге болады

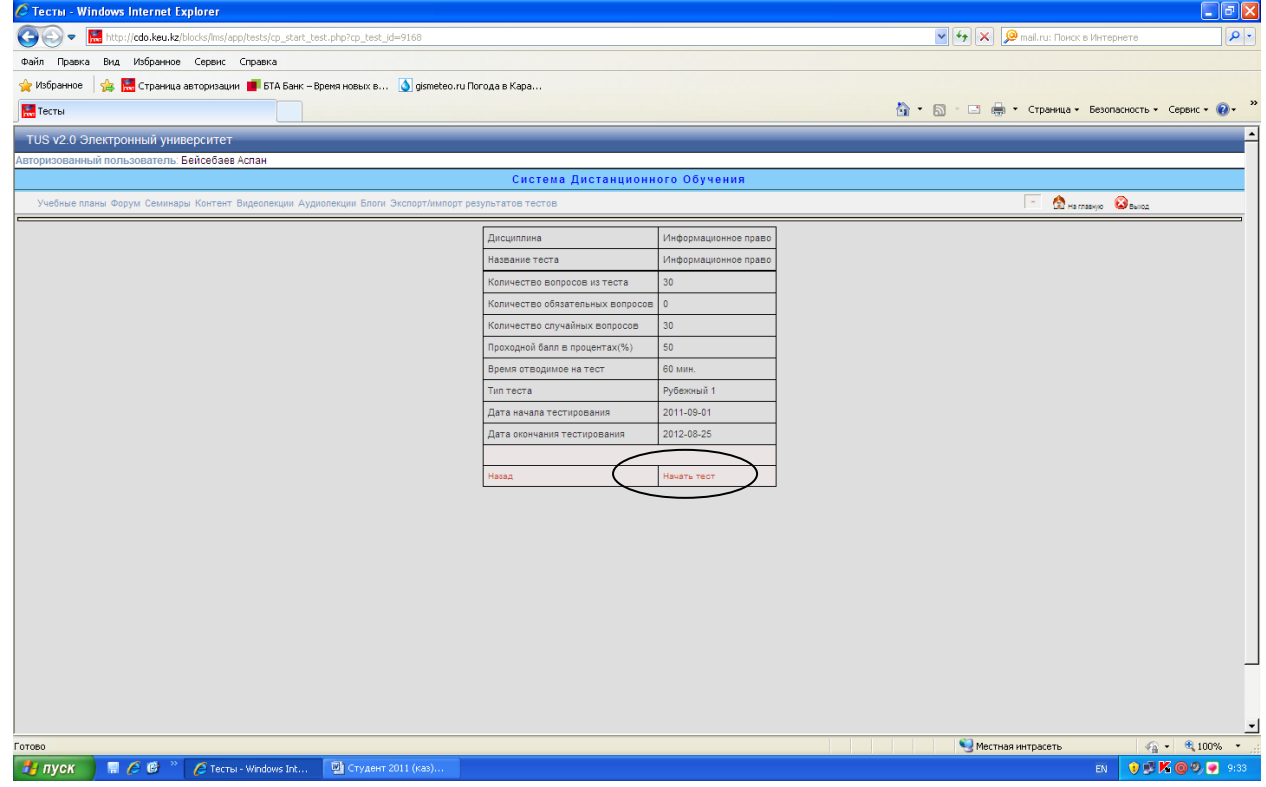

Студент тестен өтуге дайын болса, онда «Начать тест» тетігін басады.

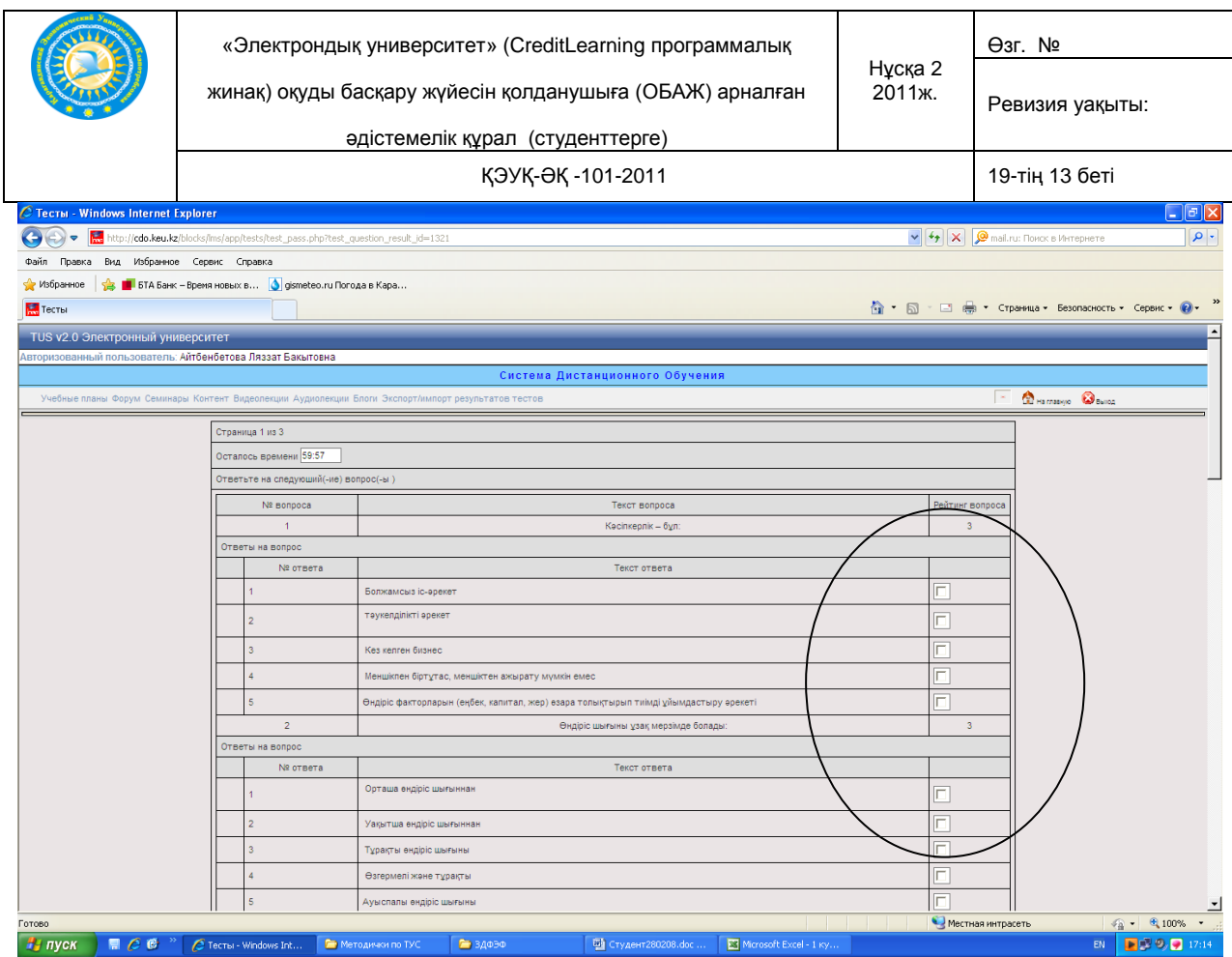

Сұрақты оқып шығып, берілген жауап нұсқаларынан дұрыс деп санаған жауабыңызды белгілеп, «ответить на вопрос» тетігін басып келесі сұраққа көшесіз.

Соңғы жауапқа жауап бергеннен кейін «Завершить тест» тетігін басасыз.

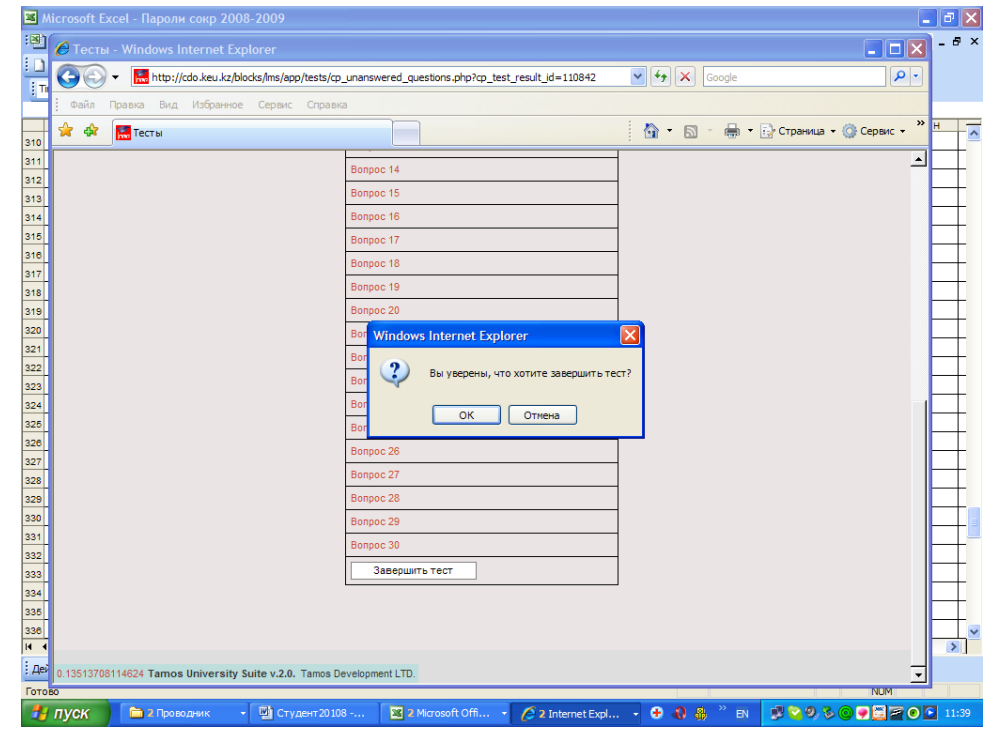

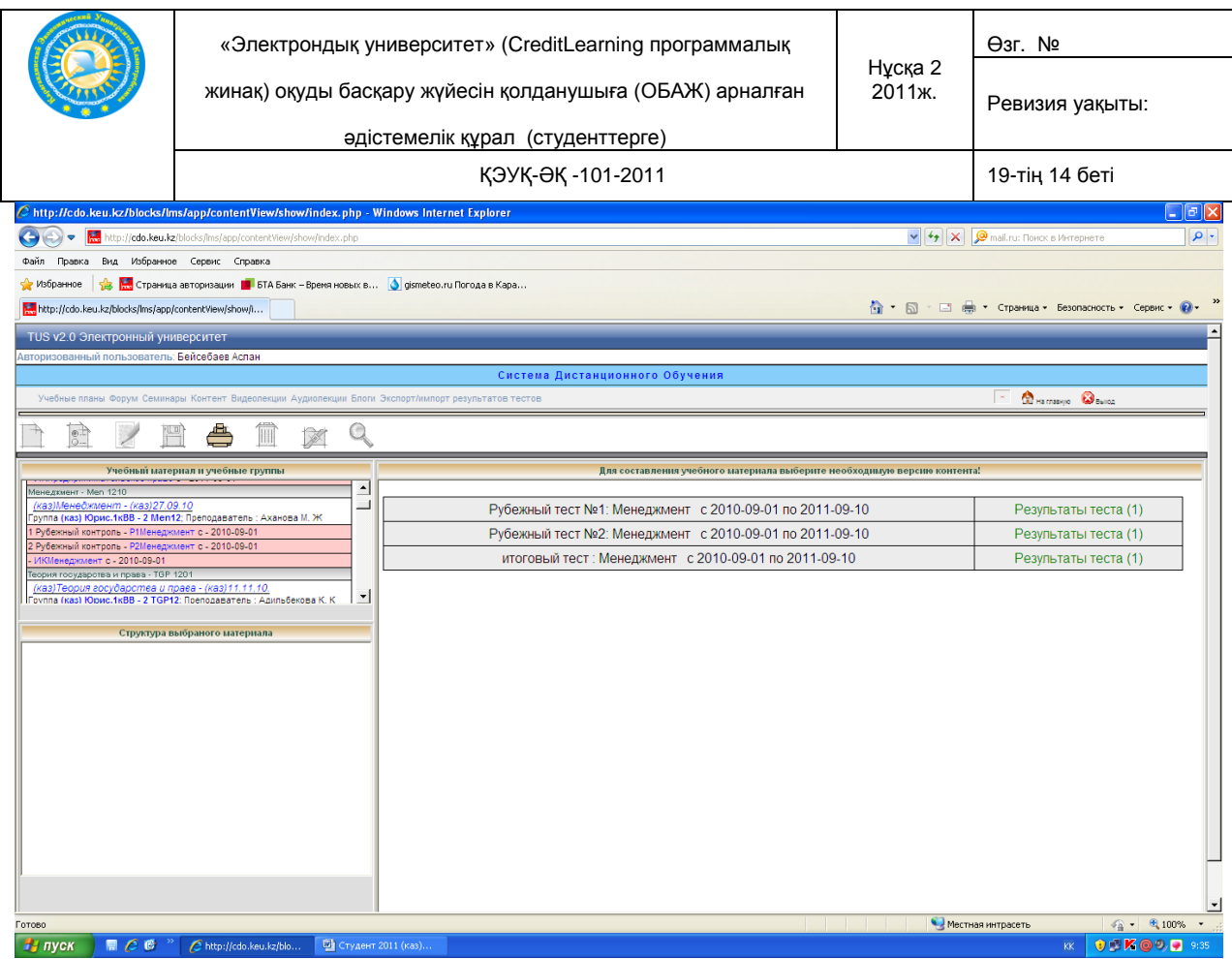

Тесті тапсырып болғаннан кейін, студент «Результаты теста» тетігін шертіп тапсырған тестінің нәтижесін көре алады. Тестің нәтижесі келесі түрде шығады:

Қанағатсыз пайыз жинасаңыз, онда тест нәтижесі қызыл түспен шығады және төменгі жағына қайтадан «Пройти тест» сөзі пайда болады. Тест тапсыруға үш мүмкіндік бар.

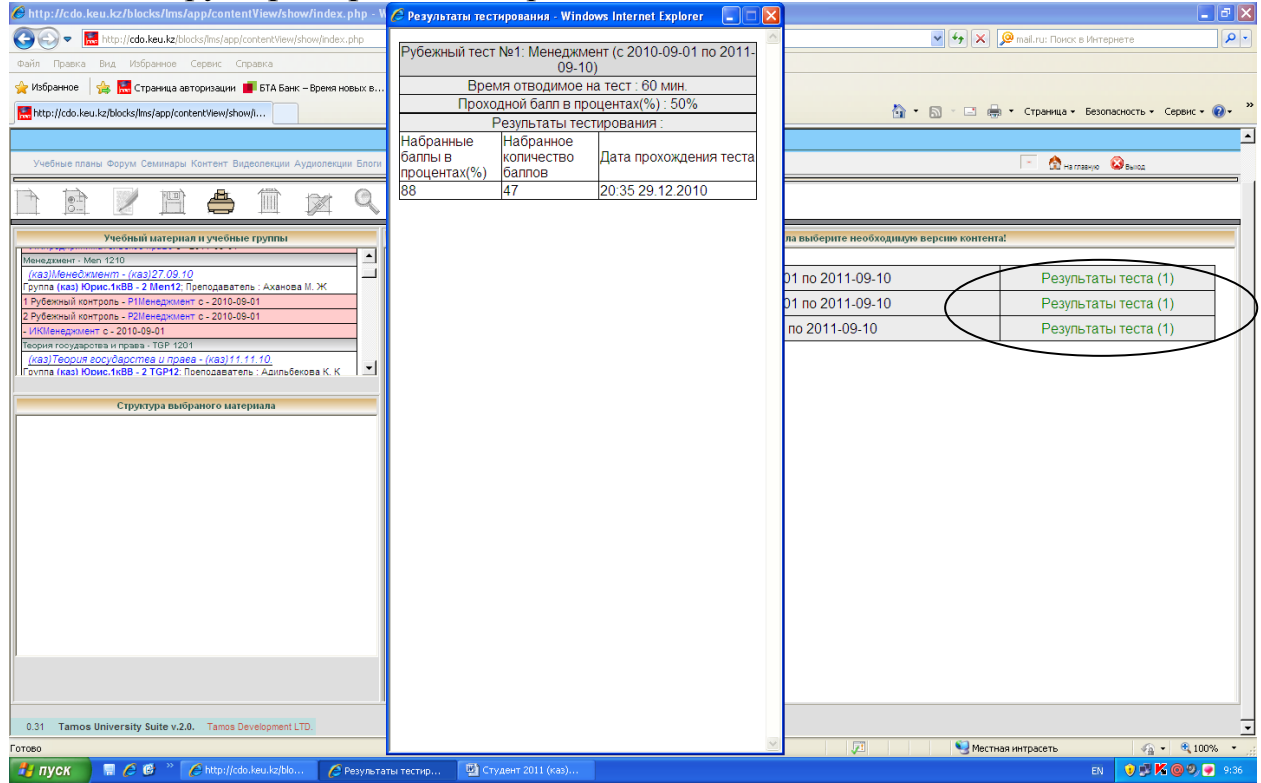

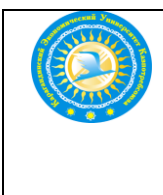

#### **Назар аударыңыздар:**

**Сіздер тест тапсыру кезінде 1-ші аралық және 2-ші аралық (1 рубежный, 2 рубежный) тестерді ғана тапсырасыздар. Қорытынды (Итоговый тест) тестіні алдын-ала өз деканаттарыңыздан берілген емтиханның күнтізбесі (расписание) бойынша университет қабырғасында оқытушы мен тьютордың қадағалауымен тапсырасыздар!**

### **ҚОРЫТЫНДЫ (ИТОГОВЫЙ) ТЕСТІНІ ЕМТИХАНҒА ДЕЙІН ТАПСЫРУҒА БОЛМАЙДЫ.**

#### **5.6. Видео және аудио дәрістерді қолдану**

Студенттер дайындық оқу-құралы ретінде видео және аудио дәрістерді қолдануларына болады. Ол үшін негізгі терезеден Видеолекция және Аудиолекция модульдерін таңдап аласыздар (төменде көрсетілгендей).

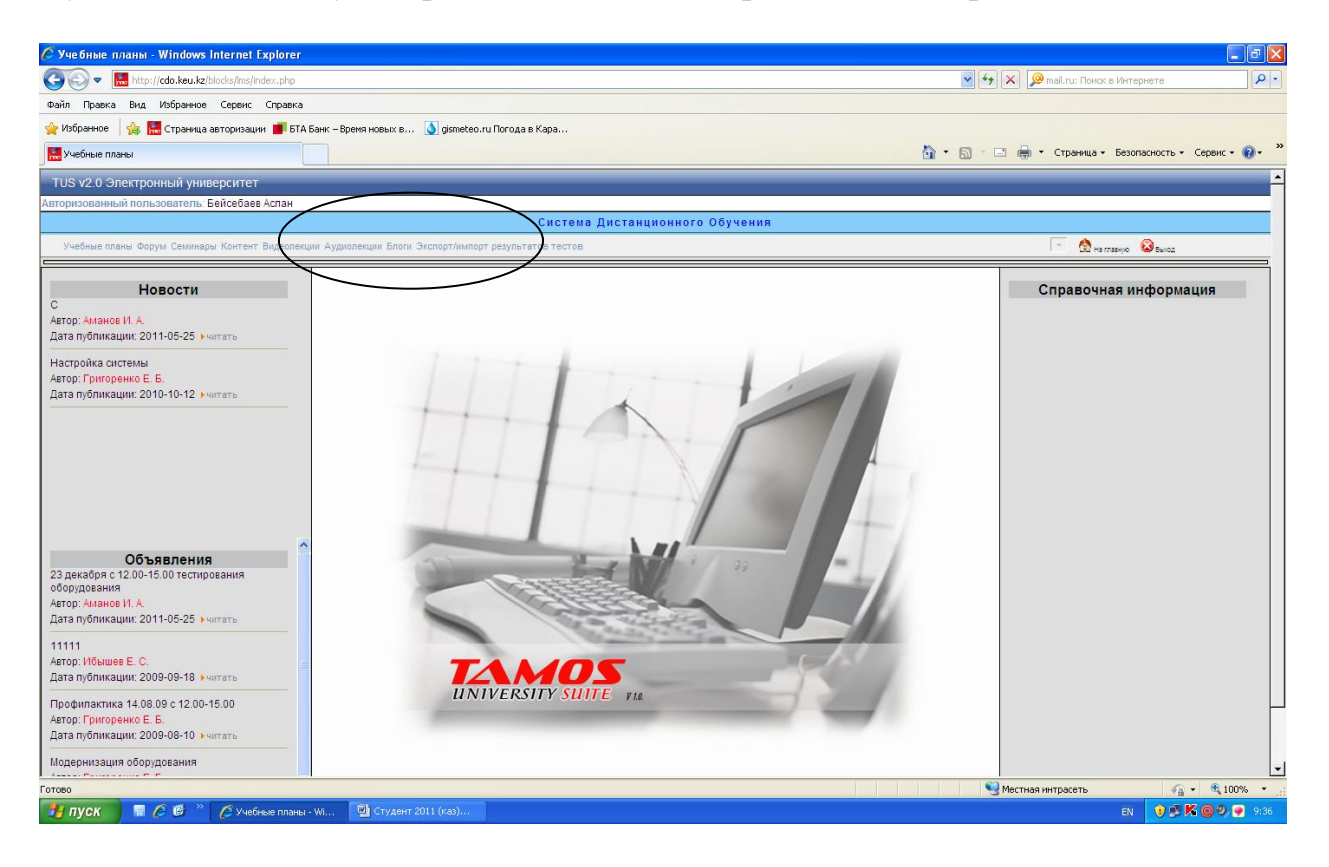

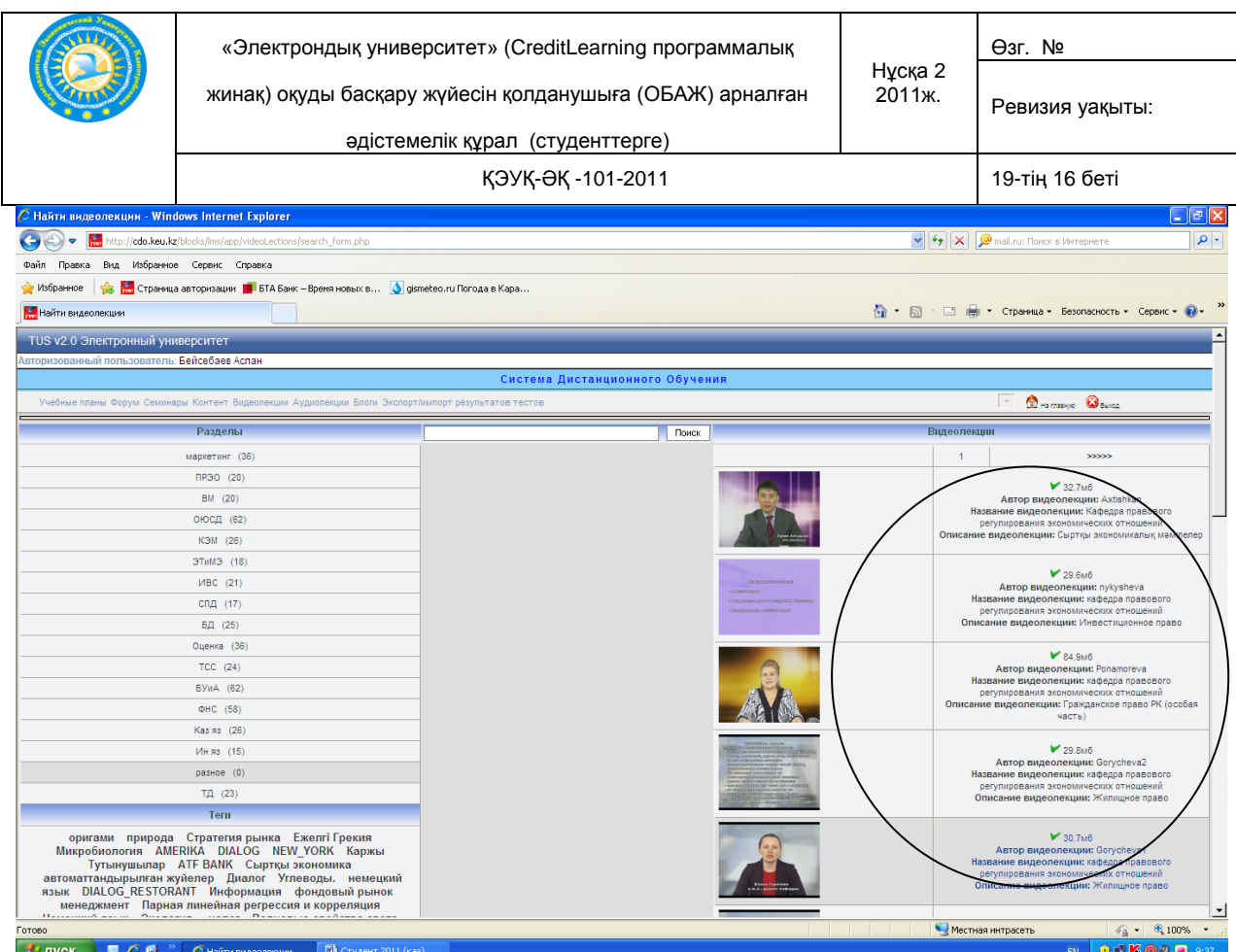

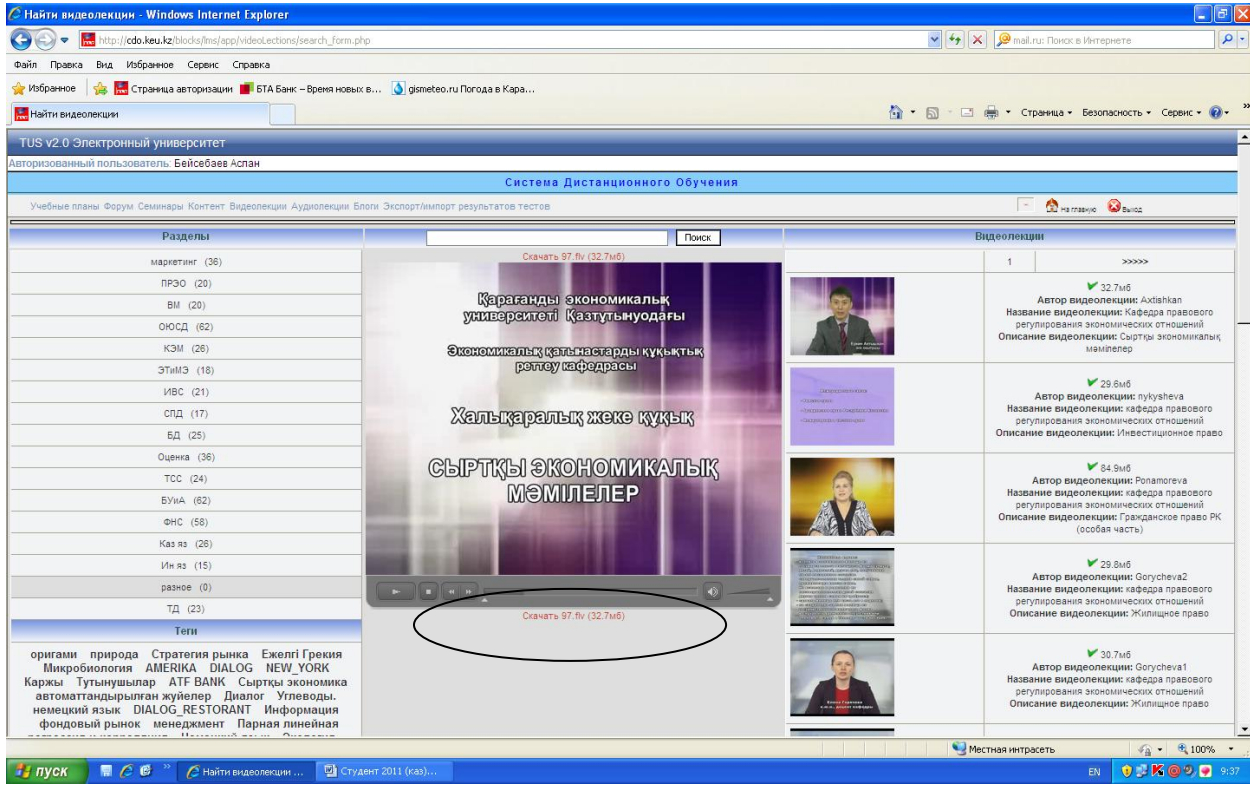

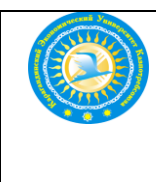

жинақ) оқуды басқару жүйесін қолданушыға (ОБАЖ) арналған

Ӛзг. №

Нұсқа 2 2011ж.

Ревизия уақыты:

әдістемелік құрал (студенттерге)

ҚЭУҚ-ӘҚ -101-2011 19-тің 17 беті

# *Қашықтықтан оқыту «Tamos University Suite» жүйесінде білім алуыңызға сәттілік тілейміз!*

## **6.Шығарылым және тарату**

Шығарылым және таратуға жауапкершілік жүктейтін ҚОО ДҚӨҚ. Университеттiң ректоры бекiткеннен кейiн ғана таратылады. Түпнұсқа МСО –да сақталады, көшiрме студенттерде таратылады.

## **7.Құжаттандыру**

Тiркеу, есепке алу, көбейту, тарату және сақтау «Құжаттарды басқару» ДП-02 сәйкес iске асады.

## **8. Ӛзгертүлерді енгізу тәртібі**

Қажет болса ӛзгерiс және қосымшаларды енгiзiледi. Ӛзгерістер тiркеу нөмірінің нұсқауымен жеке бөлек парақтарда дайындалады (Қосымша 1)

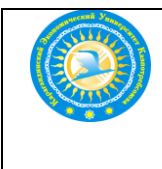

## Өндеушілер:

ЖТҚОЖ проректоры Ибышев Е.С. Hu п.ғ.д., профессор ДКӨК қызметінің жетекшісі. Аманова.Р.У. АТҚ қызметінің жетекшісі Карилхан Н.К. D ОҮӘЕ қызметінің жетекшісі Байжанова Б.М.

#### КЕЛЕСІЛГЕН:

ҚОО басқарушысы

Runne

Аманов И. А.

МСО басқарушысы

Балмагамбетова Л. Т.

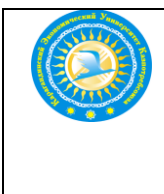

## **ҚОСЫМША 1**

## **Ӛзгерiс және қосымшаларды еңгізу формасы**

Осы құжатқа келесі өзгерістер және қосымшыларды енгізу қажет:

**1.Келесі түрде енгізу ---------------------------------------------------------------- ---------------------------------------------------------------------------------------------** ---------------------------------------------------------------------------------------------

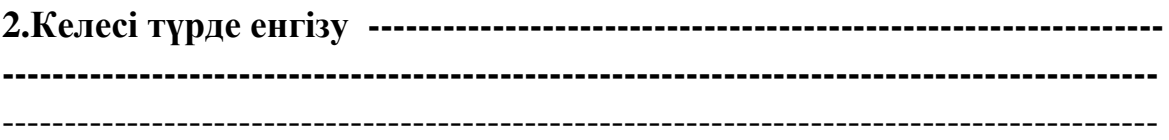

**3.Келесі түрде енгізу ---------------------------------------------------------------- ---------------------------------------------------------------------------------------------** ---------------------------------------------------------------------------------------------

**Берген : ( бӛлiмше бастығының қызметiнiң атыжӛңі ,тапсырган күні,айы,жылы**)

**Орындаушы**: -----------------------------------------------------------------------